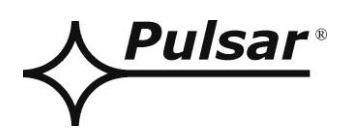

# **Interfejs RS485-TTL**

**v.1.0**

# KOD: **INTR**

PL

Wydanie: 4 z dnia 01.03.2018

Zastępuje wydanie: 3 z dnia 05.12.2013

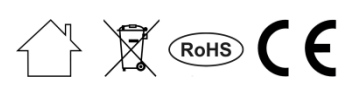

## **SPIS TREŚCI**

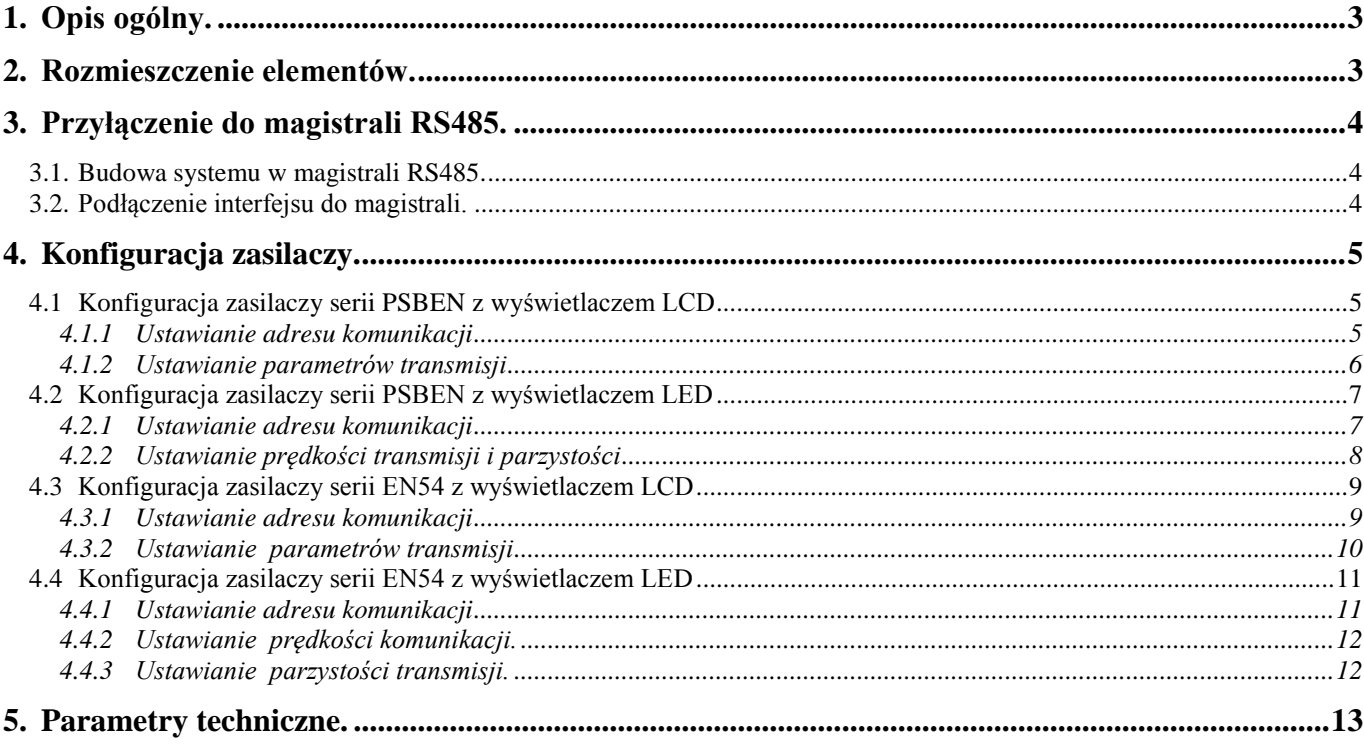

#### **Cechy:**

- zasilanie przez gniazdo "SERIAL"
- połączenie zasilacza serii PSBEN lub EN54 z magistralą RS485
- łatwość zestawienia połączenia
- separacja galwaniczna
- tryb komunikacji: pół-dupleks
- współpraca z oprogramowaniem PowerSecurity
- sygnalizacja optyczna
- gwarancja 5 lat od daty produkcji

#### **1. Opis ogólny.**

<span id="page-2-0"></span>Interfejs RS485-TTL "INTR" umożliwia przyłączenie zasilacza serii PSBEN i EN54 do magistrali RS485 z zachowaniem separacji galwanicznej. Komunikacja w magistrali RS485 odbywa się torem dwuprzewodowym, różnicowym w trybie pół-dupleksowym gdzie nadawanie i odbiór danych realizowane są naprzemiennie.

#### **2. Rozmieszczenie elementów.**

<span id="page-2-1"></span>Na rysunku poniżej przedstawiono rozmieszczenie najważniejszych elementów i złącz interfejsu RS485- TTL na płytce pcb.

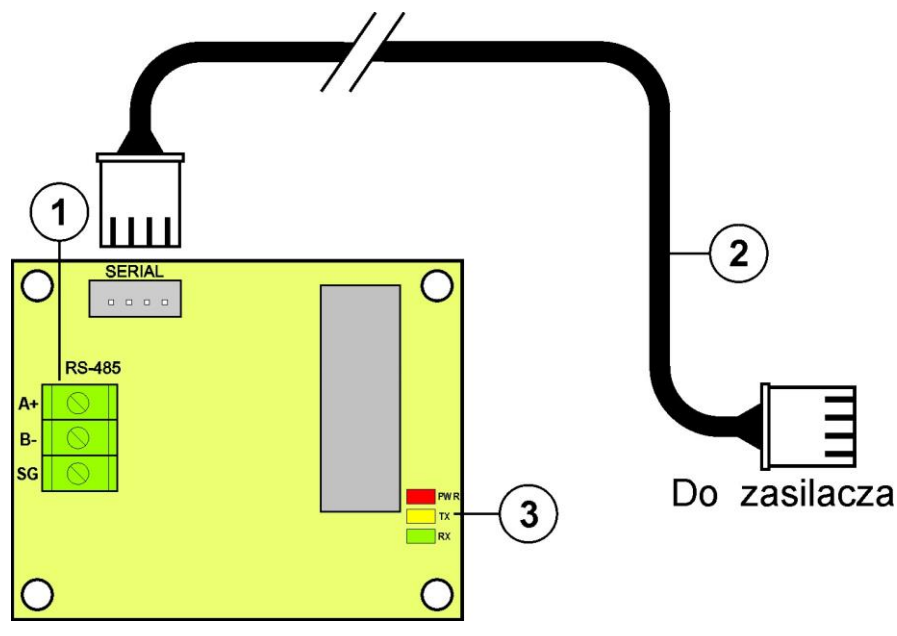

Rys.1. Widok interfejsu RS485-TTL.

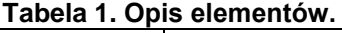

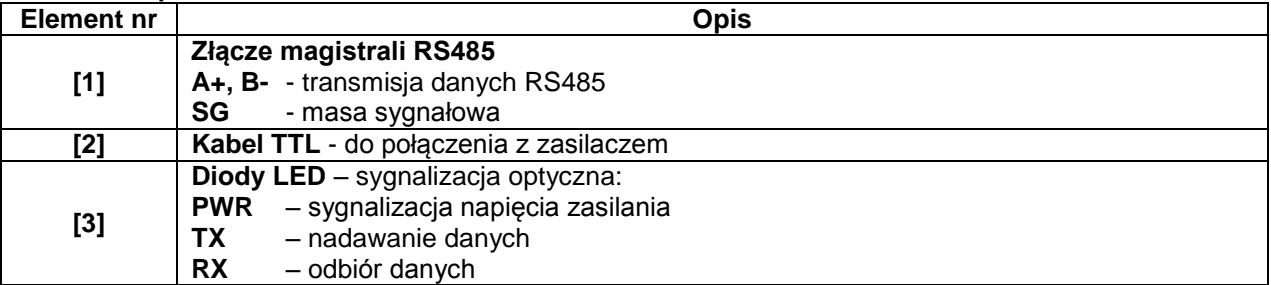

#### <span id="page-3-0"></span>**3. Przyłączenie do magistrali RS485.**

#### **3.1. Budowa systemu w magistrali RS485.**

<span id="page-3-1"></span>Jako przewód transmisyjny magistrali należy wykorzystać skręconą parę przewodów (tzw. skrętka). Magistrala powinna mieć topologię typu "punkt-punkt", należy unikać topologii typu "gwiazda". W przypadku znacznej długości przewodów wskazane jest zastosowanie przewodów ekranowanych co pozwoli uniknąć występowania błędów podczas komunikacji oraz zmniejszy podatność systemu na zakłócenia i emisję zakłóceń radiowych. Wskazane jest także zamontowanie rezystorów terminujących na końcach magistrali o rezystancji zbliżonej do impedancji charakterystycznej zastosowanego przewodu tj. 120 Ohm.

Schemat poglądowy magistrali RS485 zrealizowanej z wykorzystaniem interfejsów RS485-TTL umieszczonych w obudowach zasilaczy serii PSBEN i EN54 przedstawiono na rysunku poniżej.

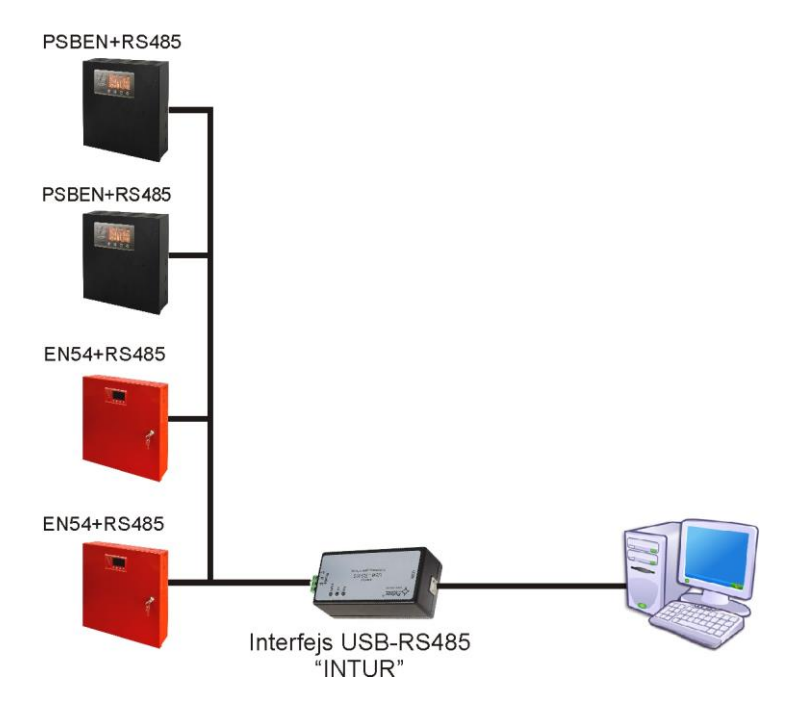

Rys. 2. Schemat poglądowy zasilaczy z interfejsem RS485-TTL podłączonych do magistrali RS485.

Miejsce na zamontowanie interfejsów zostało przewidziane wewnątrz obudowy zasilacza a połączenie z samym zasilaczem należy wykonać za pośrednictwem dodatkowego przewodu TTL dołączonego do zestawu z interfejsem. Przewód TTL podłącza się do gniazd "SERIAL" umieszczonych zarówno na interfejsie jak i płytce pcb zasilacza. Podłączenie do magistrali RS485 odbywa się poprzez złącze "RS-485" umieszczone na pcb interfejsu. Do zacisków A+, B- złącza należy podpiąć przewody magistrali RS485 oznaczone w ten sam sposób i podłączone identycznie do pozostałych urządzeń (A+ do A+, B- do B-).

Konwersje danych miedzy magistralą RS485 a komputerem realizuje inny interfejs USB-RS485 "INTUR", dostępny w ofercie firmy.

#### **3.2. Podłączenie interfejsu do magistrali.**

- <span id="page-3-2"></span>1) Zamontować interfejs RS485-TTL w wyznaczonym miejscu zasilacza.
- 2) Połączyć interfejs z zasilaczem za pomocą dodatkowego przewodu TTL (przewód z zestawu dołączonego do interfejsu) wpinając go do gniazd "SERIAL".
- 3) Podłączyć przewód magistrali RS485 do złącza RS-485 interfejsu. Zwrócić uwagę aby przewody A+, Bbyły podłączone w ten sam sposób jak w pozostałych urządzeniach, tzn. A+ do A+, B- do B-. W przypadku przewodów ekranowanych, ekran należy podłączyć do zacisków masy sygnałowej SG.
- 4) Opcjonalnie zamontować rezystory terminujące 120 Ohm na końcu magistrali RS485.
- 5) Podłączyć interfejs USB-RS485 konwertujący dane z magistrali RS485 do standardu USB. Interfejs ten jest dostępny w ofercie firmy PULSAR.
- 6) Przydzielić adres do każdego zasilacza w magistrali. **Adresy nie mogą się powtarzać.**
- 7) Skonfigurować połączenie w programie PowerSecurity.

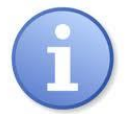

Program "PowerSecurity" należy pobrać ze strony: <http://www.pulsar.pl/pliki/PowerSecurity.exe>

#### **4. Konfiguracja zasilaczy.**

<span id="page-4-0"></span>Komunikacja w magistrali RS485 wymaga ustawienia odpowiednich parametrów komunikacji na wszystkich urządzeniach oraz przydzielenia niepowtarzających się adresów. Konfiguracja w zasilaczach odbywa się za pośrednictwem wyświetlacza umieszczonego na panelu przednim obudowy. W zależności od wersji wyświetlacza: LED lub LCD ustawienia wykonuje się inaczej.

#### **4.1 Konfiguracja zasilaczy serii PSBEN z wyświetlaczem LCD**

<span id="page-4-1"></span> Zasilacz wyposażony w wyświetlacz LCD umożliwia ustawienie parametrów komunikacyjnych portu szeregowego z poziomu pulpitu LCD. Aby wejść w tryb nastaw należy z poziomu ekranu głównego nacisnąć przycisk "SET".

#### **4.1.1 Ustawianie adresu komunikacji**

<span id="page-4-2"></span>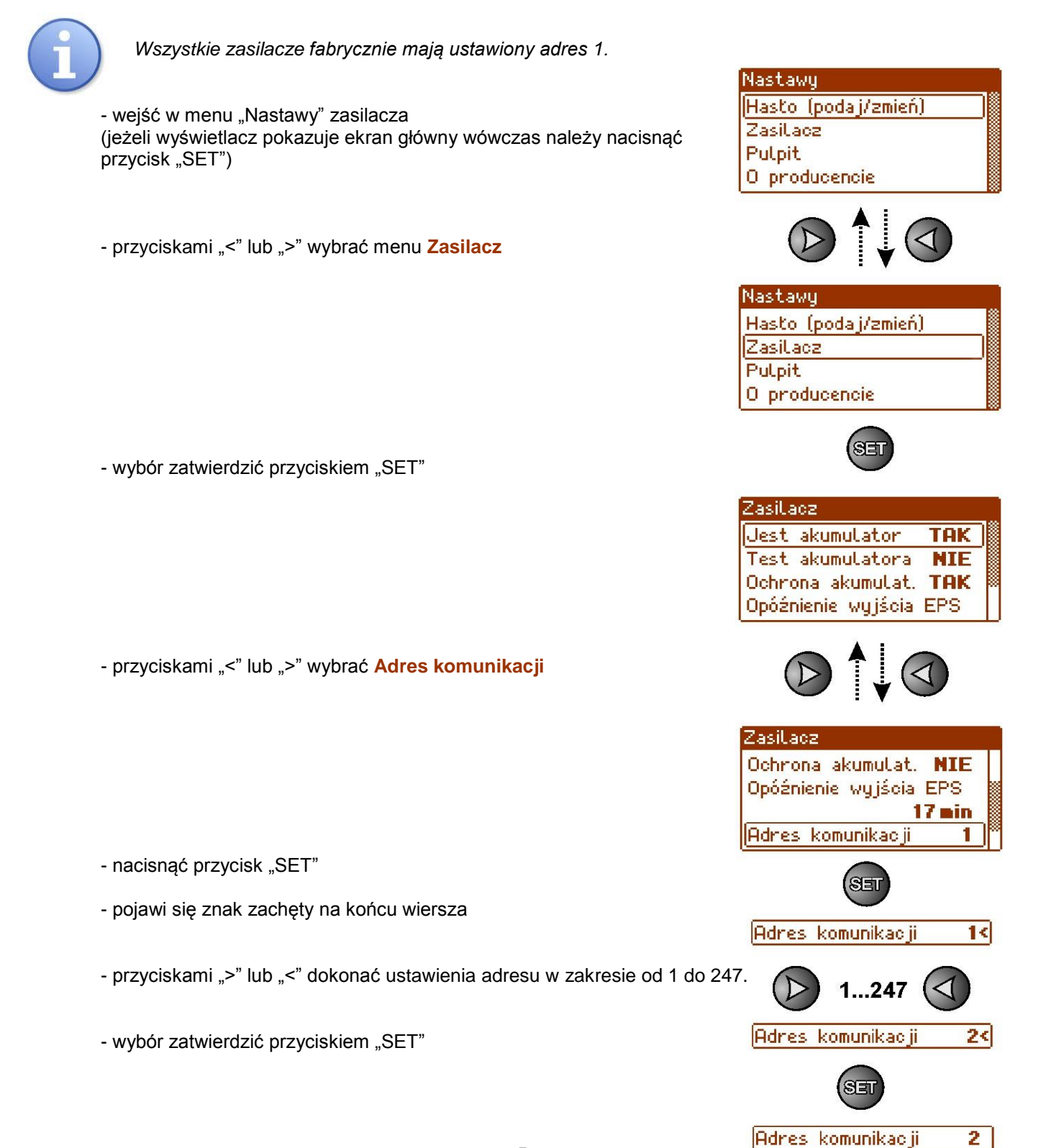

<span id="page-5-0"></span>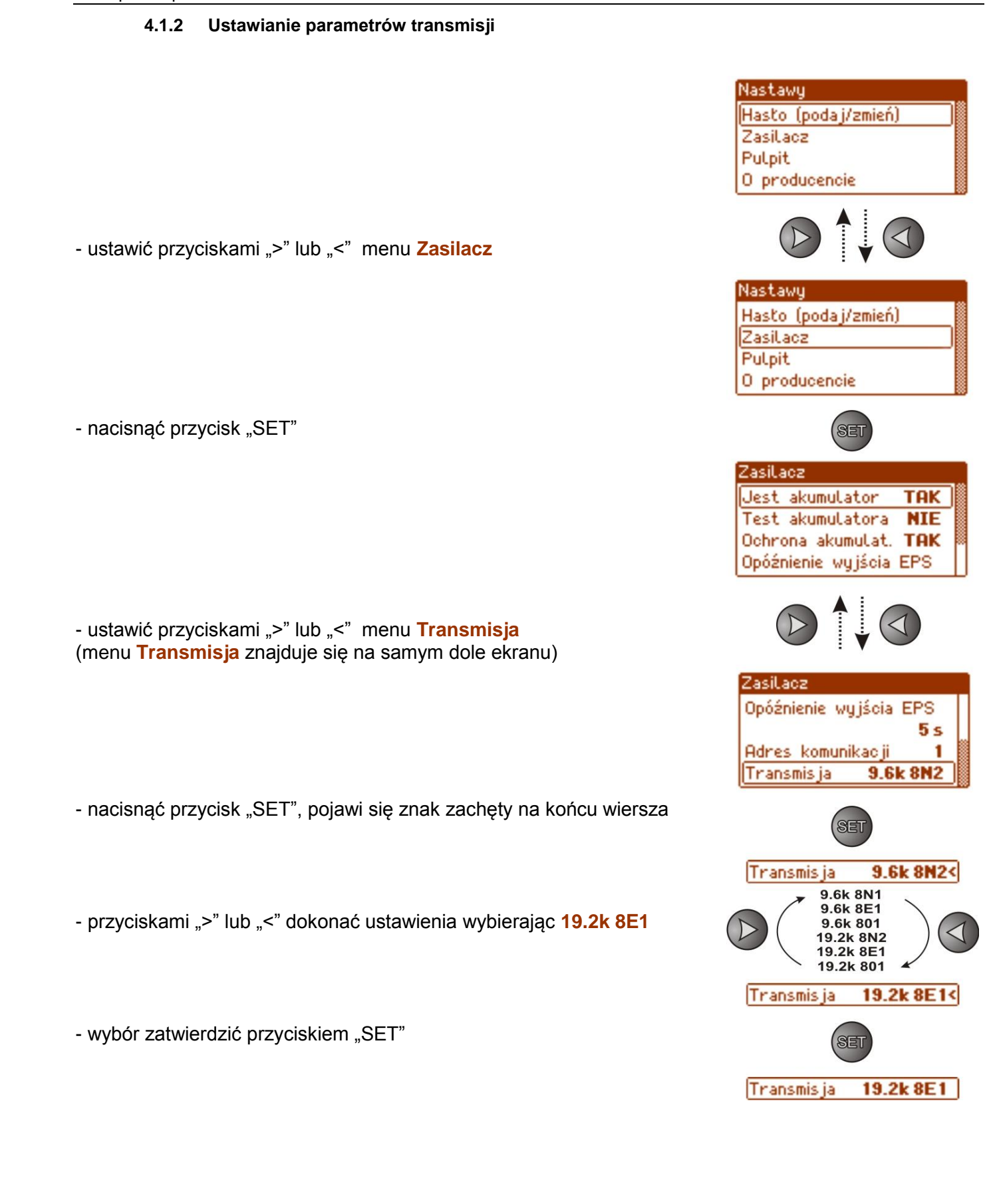

#### **4.2 Konfiguracja zasilaczy serii PSBEN z wyświetlaczem LED**

<span id="page-6-0"></span>Zasilacz wyposażony w wyświetlacz LED umożliwia ustawienie parametrów komunikacyjnych portu szeregowego z poziomu pulpitu LED. W tryb konfiguracji wchodzi się poprzez jednoczesne wciśnięcie dwóch skrajnych przycisków "<,>".

#### **4.2.1 Ustawianie adresu komunikacji**

<span id="page-6-1"></span>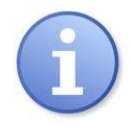

*Wszystkie zasilacza fabrycznie mają ustawiony adres 1*

– nacisnąć jednocześnie 2 skrajne przyciski na panelu LED

- gdy pojawi się napis "Adr" nacisnąć "OK."
- przyciskami ">" lub "<" dokonać ustawienia adresu w zakresie od 1 do 247.
- ustawiony adres zatwierdzić przyciskiem "OK."

- aby powrócić do menu głównego należy wcisnąć jednocześnie 2 skrajne przyciski "<,>"

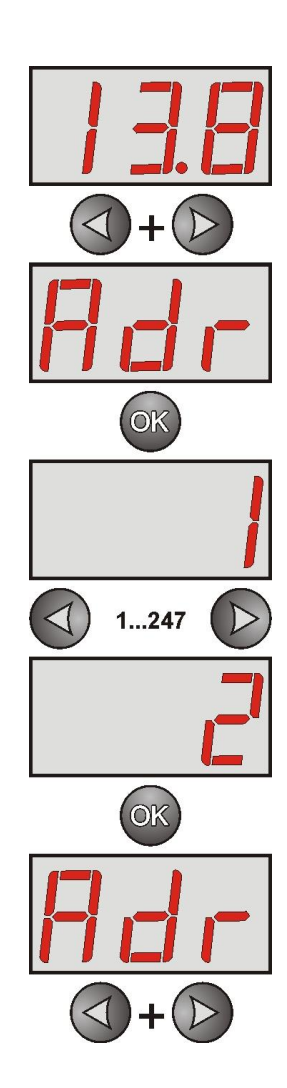

#### **4.2.2 Ustawianie prędkości transmisji i parzystości**

<span id="page-7-0"></span>Zasilacz wyposażony w wyświetlacz LED umożliwia ustawienie parametrów komunikacyjnych portu szeregowego z poziomu pulpitu LED. W tryb konfiguracji wchodzi się poprzez jednoczesne wciśnięcie dwóch skrajnych przycisków "<,>". W zależności od wyświetlanej informacji można ustawić następujące parametry: "Adr" – adres urządzenia, "trS" – prędkość transmisji, "trP" – parametry transmisji.

– nacisnąć jednocześnie 2 skrajne przyciski "<, >"na panelu LED

- na wyświetlaczu pojawi się skrót "Adr",

- nacisnąć przycisk strzałki w prawo ">"

- na wyświetlaczu pojawi się skrót "trS"

- nacisnąć "OK."

- teraz na wyświetlaczu pojawi się jeden z dwóch skrótów: "9.6" lub "19.2" informujący o ustawionej prędkości transmisji

- przyciskami strzałki w lewo "<" lub w prawo ">" ustawić predkość transmisji na 19200, na wyświetlaczu napis "19.2"

- ustawienie zatwierdzić przyciskiem "OK."
- na wyświetlaczu ponownie pojawi się skrót "trS"
- nacisnąć przycisk strzałki w prawo ">"
- gdy na wyświetlaczu pojawi się "trP" nacisnąć "OK."
- teraz na wyświetlaczu pojawi się jeden z trzech skrótów: "8n2", "8E1" lub "8o1"
- przyciskami strzałki w lewo "<" lub w prawo ">" należy ustawić parametr "8E1"

- wybór zatwierdzić przyciskiem "OK."

- zakończyć procedurę konfiguracji naciskając równocześnie przyciski "<,>"

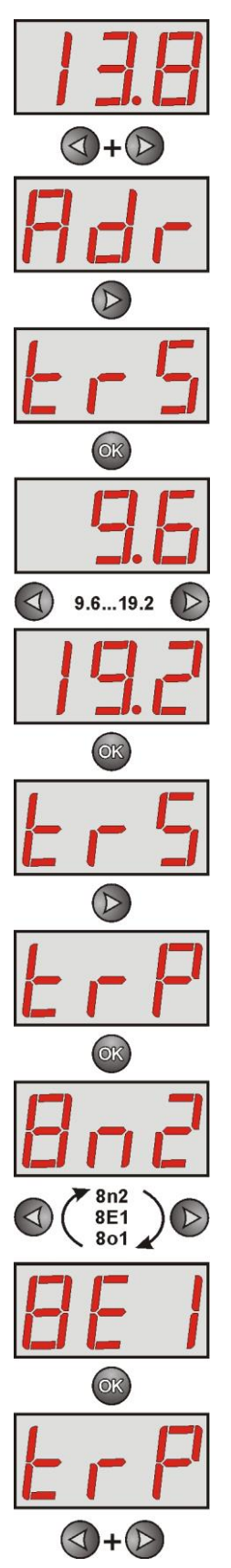

#### **4.3 Konfiguracja zasilaczy serii EN54 z wyświetlaczem LCD**

<span id="page-8-0"></span>Zasilacz wyposażony w wyświetlacz LCD umożliwia ustawienie parametrów komunikacyjnych portu szeregowego z poziomu pulpitu LCD. Aby wejść w tryb nastaw należy z poziomu ekranu głównego nacisnąć przycisk "SET".

#### **4.3.1 Ustawianie adresu komunikacji**

<span id="page-8-1"></span>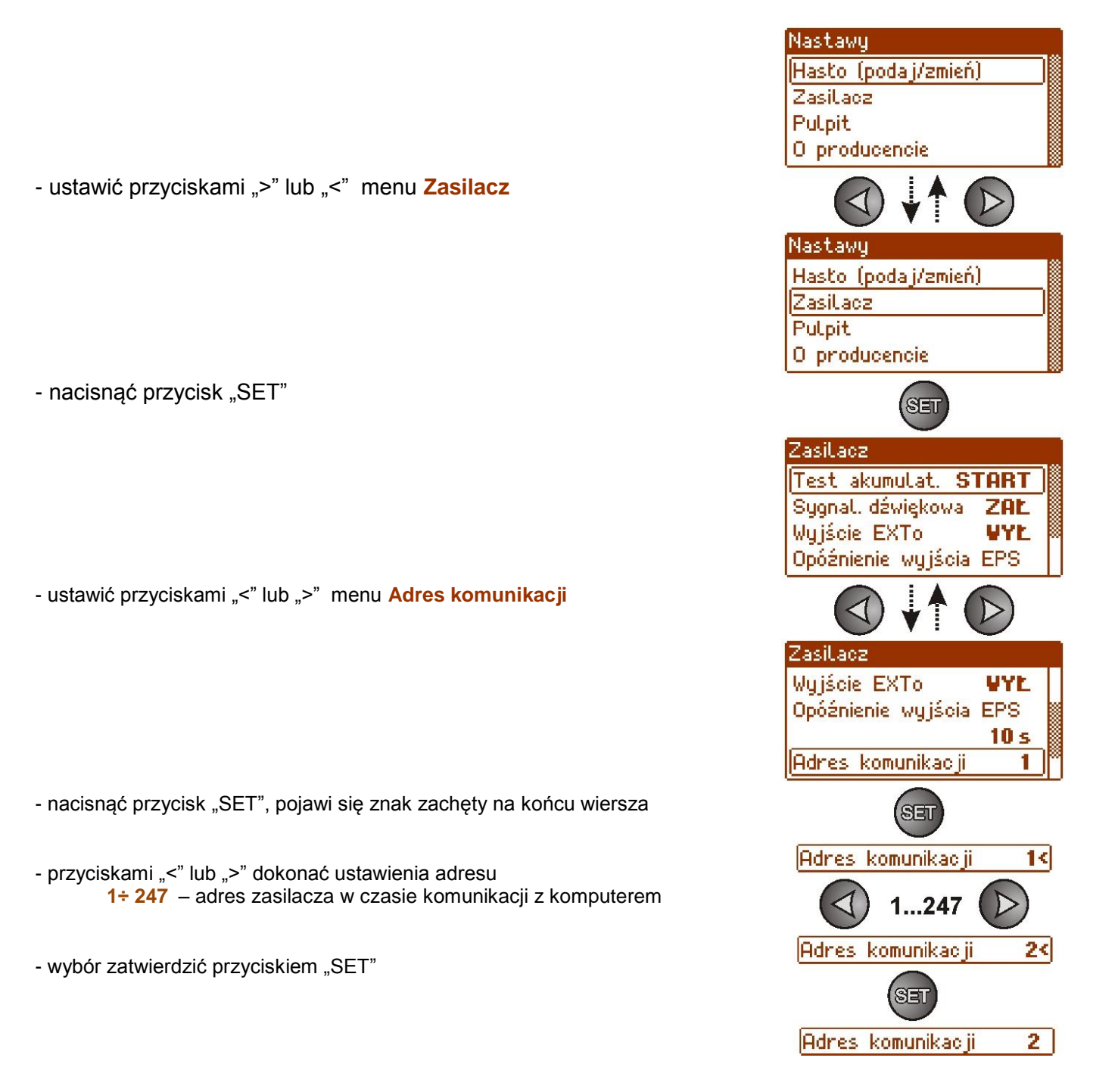

#### <span id="page-9-0"></span>**4.3.2 Ustawianie parametrów transmisji**

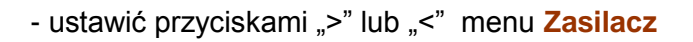

- nacisnąć przycisk "SET"

- ustawić przyciskami ">" lub "<" menu **Transmisja** (menu **Transmisja** znajduje się na samym dole ekranu)

- nacisnąć przycisk "SET", pojawi się znak zachęty na końcu wiersza

- przyciskami ">" lub "<" dokonać ustawienia wybierając 19.2k 8E1

- wybór zatwierdzić przyciskiem "SET"

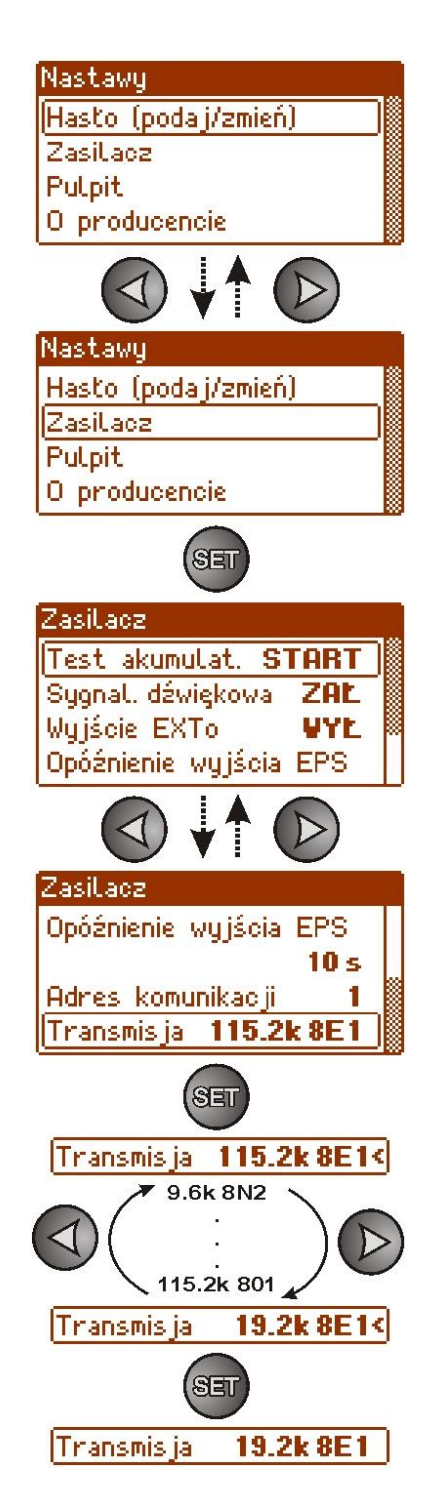

### **4.4 Konfiguracja zasilaczy serii EN54 z wyświetlaczem LED**

<span id="page-10-0"></span>Zasilacz wyposażony w wyświetlacz LED umożliwia ustawienie parametrów komunikacyjnych portu szeregowego z poziomu pulpitu LED. W tryb konfiguracji wchodzi się poprzez jednoczesne wciśnięcie dwóch skrajnych przycisków "<,>".

### <span id="page-10-1"></span>**4.4.1 Ustawianie adresu komunikacji**

- nacisnąć jednocześnie 2 skrajne przyciski "<,>"
- na wyświetlaczu pojawi się skrót "tSt"
- przyciskami "<" lub ">" ustawić na wyświetlaczu parametr "Adr"

- nacisnąć "OK"

- na wyświetlaczu pojawi się aktualny adres zasilacza
- przyciskami ">" lub "<" dokonać ustawienia adresu **1÷ 247** – adres zasilacza w czasie komunikacji z komputerem
- wybór zatwierdzić przyciskiem "OK"

- aby powrócić do menu głównego należy wcisnąć jednocześnie 2 skrajne przyciski "<,>"

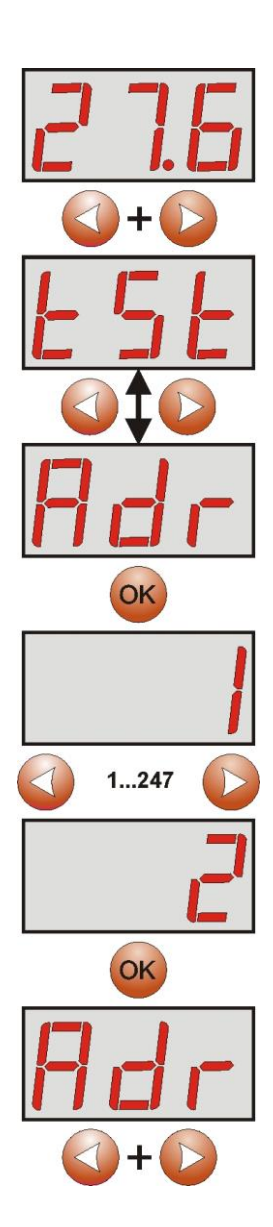

- <span id="page-11-0"></span>- nacisnąć jednocześnie 2 skrajne przyciski "<, >"
- na wyświetlaczu pojawi się skrót "tSt"
- przyciskami "<" lub ">" ustawić na wyświetlaczu parametr "trS"
- nacisnąć "OK"
- na wyświetlaczu pojawi się informacja o ustawionej prędkości transmisji
- przyciskami ">" lub "<" ustawić wymaganą prędkość transmisji, **- 9.6k :**
	- **- 115.2k** (ustawienie fabryczne)
- wybór zatwierdzić przyciskiem "OK"

- aby powrócić do menu głównego należy wcisnąć jednocześnie 2 skrajne przyciski "<,>"

#### <span id="page-11-1"></span>**4.4.3 Ustawianie parzystości transmisji.**

- nacisnąć jednocześnie 2 skrajne przyciski "<,>"
- na wyświetlaczu pojawi się skrót "tst"
- przyciskami "<" lub ">" ustawić na wyświetlaczu parametr "trP"
- nacisnąć "OK"
- na wyświetlaczu pojawi się informacja o ustawionej parzystości transmisji

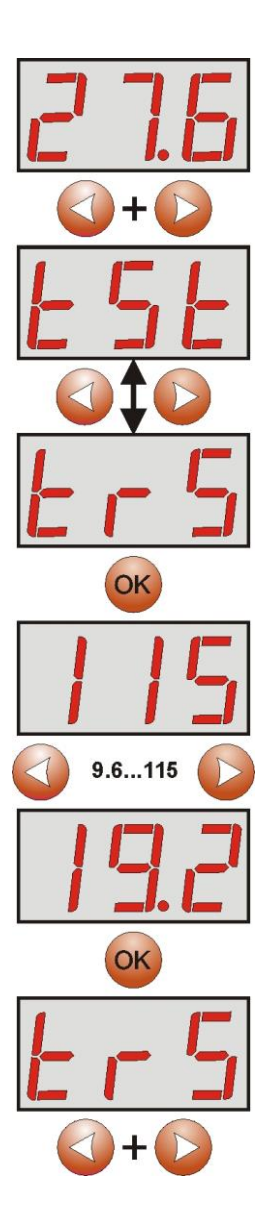

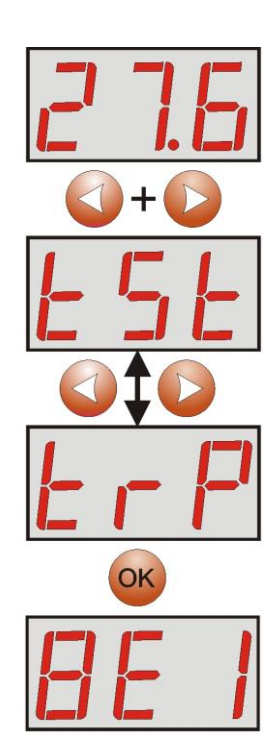

- przyciskami ">" lub "<" ustawić wymagany sposób komunikacji **- 8N2 - 8E1** (ustawienie fabryczne) **- 8O1**

- wybór zatwierdzić przyciskiem "OK"

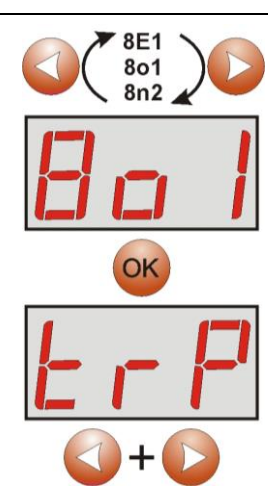

- aby powrócić do menu głównego należy wcisnąć jednocześnie 2 skrajne przyciski "<,>"

### <span id="page-12-0"></span>**5. Parametry techniczne.**

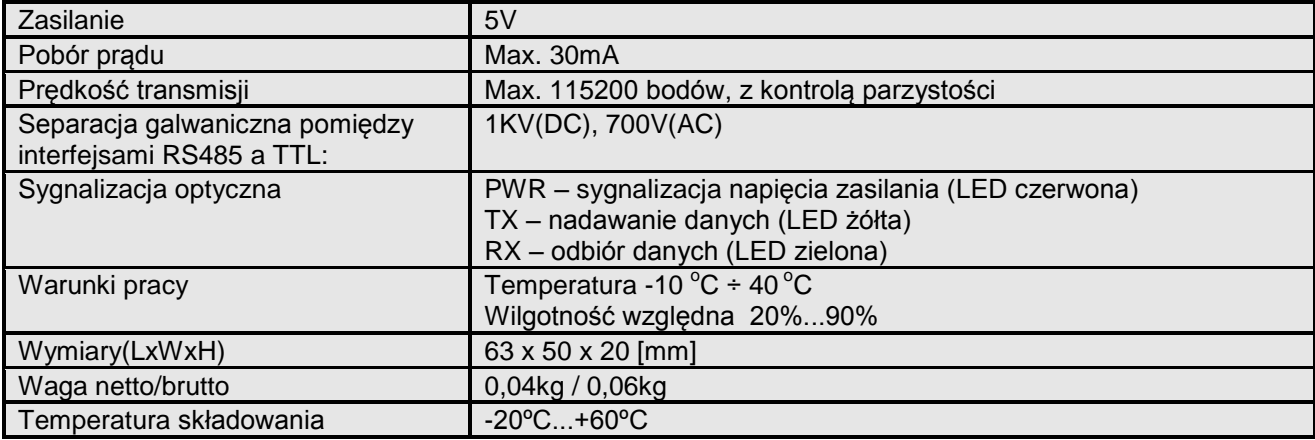

#### **OZNAKOWANIE WEEE**

Zużytego sprzętu elektrycznego i elektronicznego nie wolno wyrzucać razem ze zwykłymi domowymi odpadami. Według dyrektywy WEEE obowiązującej w UE dla zużytego sprzętu elektrycznego i elektronicznego należy stosować oddzielne sposoby utylizacji.

#### **[Ogólne warunki gwarancji](http://www.pulsar.pl/pdf/gwarancja/Ogolne_warunki_gwarancji.pdf)** Ogólne warunki gwarancji dostępne na stronie [www.pulsar.pl](http://www.pulsar.pl/) **[ZOBACZ](http://www.pulsar.pl/pdf/gwarancja/Ogolne_warunki_gwarancji.pdf)**

#### **Pulsar**

Siedlec 150, 32-744 Łapczyca, Polska Tel. (+48) 14-610-19-40, Fax. (+48) 14-610-19-50 e-mail[: biuro@pulsar.pl,](mailto:biuro@pulsar.pl) [sales@pulsar.pl](mailto:sales@pulsar.pl) http:/[/ www.pulsar.pl,](http://www.pulsar.pl/)<www.zasilacze.pl>